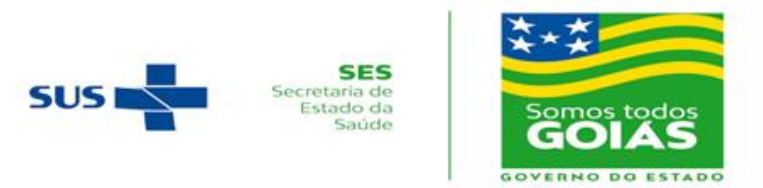

## **PROCESSO SELETIVO UNIFICADO PARA INGRESSO NOS PROGRAMAS DE RESIDÊNCIA MÉDICA DA SECRETARIA DE ESTADO DA SAÚDE DE GOIÁS COREME/SES-GO – 2021**

# **EDITAL DE CONVOCAÇÃO PARA CHAMADA PÚBLICA REMOTA**

O Presidente do Grupo Técnico (GT) do Processo Seletivo Unificado de Residências Médica e Multiprofissional da Secretaria de Estado da Saúde de Goiás (SES-GO), Belchor Rosa Calaça Júnior, no uso de suas atribuições que lhe confere a Portaria nº Portaria Nº 1159/2020-GAB/SES e em conformidade com o Termo de Cooperação Técnica, firmado entre a Secretaria de Estado da Saúde de Goiás (SES-GO) e a Universidade Federal de Goiás (UFG) e com as disposições legais vigentes, torna público o Edital de Convocação para a Chamada Pública Remota, com os seguintes termos:

**1. Inclui** 3 (três) vagas para a Área/Especialidade Anestesiologia, para o Hospital Estadual de Urgências de Goiânia Dr. Valdemiro Cruz (HUGO), que saiu da modalidade diligência, conforme decisão na Plenária da CNRM realizada nos dias 09 e 10 de dezembro de 2020.

**2. Convoca** os candidatos classificados para estarem na Sala de Reunião do Zoom, nos dias **26, 27 e 28 de janeiro de 2021**, conforme escalonamento (Tabela 1).

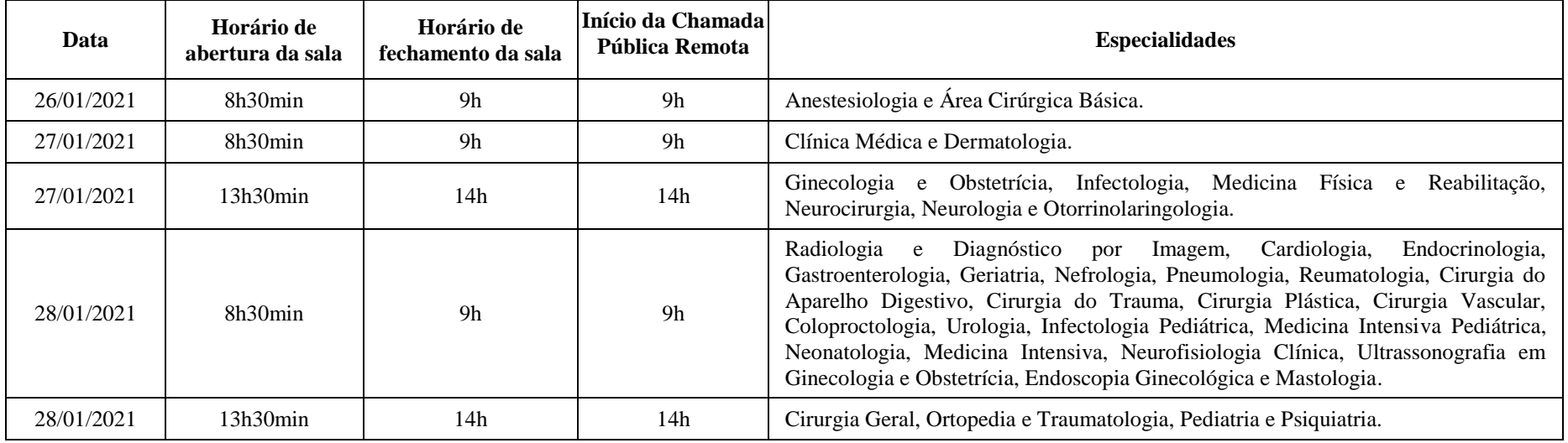

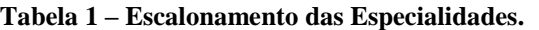

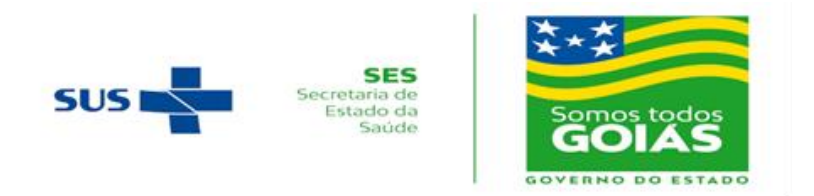

**3. Detalha** o procedimento para a Realização da Chamada Pública na Sala de Reunião do Zoom, da seguinte forma:

### **I – Da Equipe**

- a) O Centro de Seleção da UFG preparou duas equipes (Equipe A e Equipe B) de colaboradores para a realização da Chamada Pública Remota. A Equipe A é a titular e conduzirá o evento. A Equipe B estará no evento, como suplente, e atuará caso algum colaborador da Equipe A tenha problemas de acesso ou de permanência no evento.
- b) Cada equipe é composta de quatro colaboradores, com as seguintes funções:
	- Chamador.
	- Operador de sistema.
	- Controlador de acesso e frequência.
	- Contato com candidato

## **II – Dos Procedimentos**

- a) No período matutino, das 8h30min às 09h00, e no período vespertino, das 13h30min às 14h, será realizado o controle de acesso para a autorização do candidato à sala da reunião do evento.
- b) No período matutino, às 09h00, e no período vespertino às 14h00, iniciará a Chamada Pública Remota e verificação da presença com a leitura dos nomes dos candidatos. Nesse momento, as câmeras devem estar ligadas (abertas). O candidato que não responder à chamada será considerado AUSENTE.
- c) Na chamada por especialidades para a escolha da unidade de saúde as câmeras devem estar ligadas (abertas). Nesse momento:
	- o nome do candidato será chamado por, no máximo, **três vezes**.\*

*\*Caso o candidato confirme sua presença no início da reunião e, no momento da chamada para a escolha de sua especialidade, não se manifestar devido a problemas de conexão, a chamada será interrompida para que seja feito contato via ligação telefônica com o candidato. Haverá uma tolerância de até 15 minutos para o retorno do candidato à sala ou mudaremos de especialidade, sendo a do candidato retomada em momento oportuno.*

- estando presente, o candidato deve abrir o microfone, se manifestar e escolher a unidade de saúde ou a fila de espera, conforme seu interesse.
- se o candidato não se manifestar, o mesmo será dado como AUSENTE.

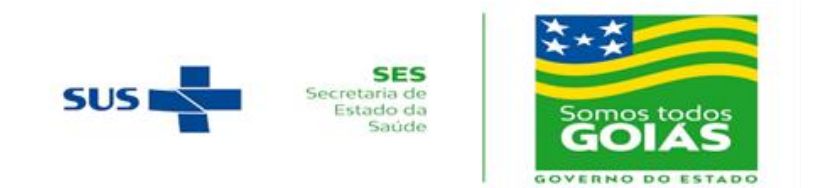

#### **III – Da Responsabilidade do Candidato**

- a. Providências quanto à qualidade da rede e acesso à internet e computador para a Chamada Pública Remota.
- b. O candidato deverá permanecer na sala da reunião no Zoom até que a sua respectiva especialidade seja finalizada e a equipe do Centro de Seleção o libere.
- c. Problemas técnicos, que porventura possam surgir, interrompendo a conexão do candidato, serão tolerados por um período de até 15 (quinze) minutos. Neste caso, a chamada será interrompida, sendo retomada caso o candidato retorne em tempo hábil. Será automaticamente excluído o candidato que não retornar no tempo estabelecido (dentro de, no máximo, 15 minutos).
- d. O candidato deverá manter a câmera ligada (aberta) no momento da confirmação de presença, no início do evento, e da chamada por especialidade para a escolha da unidade de saúde.
- e. Em caso de participação com aparelho de celular, recomenda-se ao candidato que não atenda a nenhuma ligação telefônica durante o evento, pois, nesse caso, o candidato é removido da sala automaticamente pelo Zoom.
- f. Em caso de participação por Procuração, o candidato deverá enviar o documento de procuração, com antecedência mínima de 24 horas, para o e-mail: [ses2021.cs@ufg.br.](mailto:ses2021.cs@ufg.br) Nesse caso, o procurador deve entrar na sala de realização da Chamada Pública Remota utilizando o Nome, Sobrenome e Inscrição do candidato.

## **IV – Da Exclusão**

- a. Será excluído da Chamada Pública Remota o candidato que:
	- i. entrar com usuário que não seja Nome, Sobrenome e Inscrição próprios do candidato;
	- ii. não responder à chamada realizada no início da Chamada Pública Remota para verificação da presença dos candidatos;
	- iii. não retornar no tempo estabelecido (dentro de, no máximo, 15 minutos) no momento da chamada por especialidade para a escolha da unidade de saúde.

## **V – Do Contato**

a. Em caso de dúvidas, de qualquer natureza, relativas à Chamada Pública Remota, o candidato poderá entrar em contato pelo telefone (62) 9 9197 2988 ou pelo e-mail [ses2021.cs@ufg.br.](mailto:ses2021.cs@ufg.br)

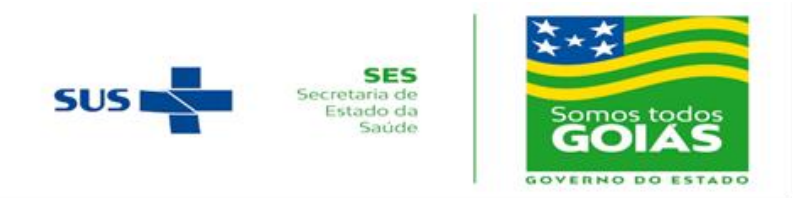

### **Procedimento para Solicitação de Inscrição e Acesso à Sala da Chamada Pública Remota**

A Chamada Pública Remota será realizada na Plataforma Zoom [\(www.zoom.us\).](http://www.zoom.us)/)

#### **Passo-a-passo:**

**1.** Para ter acesso à sala de realização da Chamada Pública Remota, o(a) candidato(a) deverá acessar o link recebido no e-mail (Figura 1), de forma antecipada ao início do evento, e solicitar a sua inscrição, informando o *Nome, Sobrenome, E-mail, CPF e a Inscrição*. Essas informações são pessoais, únicas e serão usadas na sua identificação para acesso e a qualquer momento dentro da sala de realização da chamada pública remota.

**A Figura 1 é um modelo. Você receberá no seu e-mail as informações reais para a sua solicitação de inscrição na sala de reunião.**

Olá!

Você foi convidado para uma reunião do Zoom. Quando: DD MM AAAA - HH:MM

Registre-se e solicite a sua inscrição antecipadamente para a reunião: https://zoom.us/meeting/register/tJMvfuiprT0sGdBC2tBiYH\_8uwGp2ytbVW3Y

Após a solicitação da inscrição, você receberá um e-mail de confirmação (no e-mail informado), contendo informações sobre como ingressar na reunião de realização da chamada pública!

**Figura 1 – Modelo de Mensagem de Convite para Registo e Solicitação de Inscrição.**

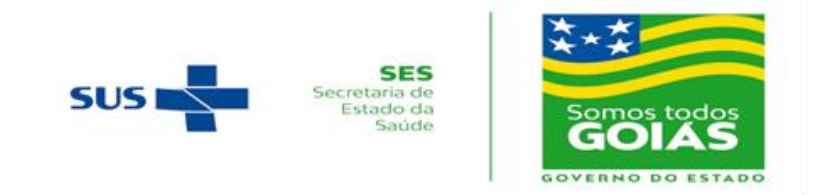

**2.** O(a) candidato(a) deverá acessar o seu e-mail (informado no passo 1), onde receberá a confirmação da solicitação (Figura 2). Neste e-mail, dentre outras informações, estarão o ID da Reunião e a Senha de Acesso.

**A Figura 2 é um modelo. Você receberá no seu e-mail as suas informações reais para a sua sala de reunião.**

Olá Nome Sobrenome, Obrigado por se inscrever para "Chamada Pública - Coreme\_SES - Turma X". << Especialidade 1, Especialidade 2 e Especialidade X. >> Envie qualquer pergunta para: ses2021.cs@ufg.br Data Hora: DD MM AAAA - HH:MM Ingresse do seu PC, Mac, Linux, iOS ou Android: https://zoom.us/s/87291136634?pwd=ZHVyTU83V0xKY2hnT2hRUFRER3VTZz09 ID da Reunião: 971 9313 4635 Senha de Acesso: 3E54023 Observação: Este link não deve ser compartilhado com outros, ele é exclusivo para você. Você pode cancelar sua inscrição a qualquer momento.

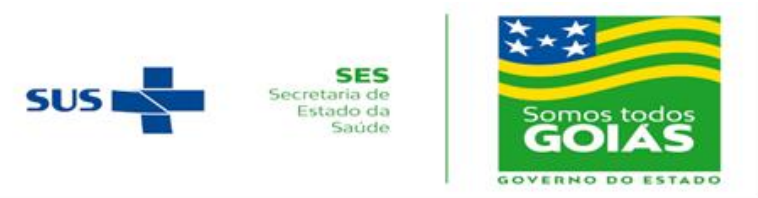

**Figura 2 – Modelo de Mensagem com o Link para Acesso à Reunião/Chamada Pública Remota.**

**3.** Para participar da Chamada Pública Remota no celular, o(a) candidato(a) deverá baixar o App Zoom. Após baixado/instalado o Zoom, o(a) candidato(a) deverá clicar em "*ingressar em uma reunião*", onde deverá digitar o ID da Reunião e a sua Senha de Acesso (Figura 3), os quais foram enviados para seu e-mail.

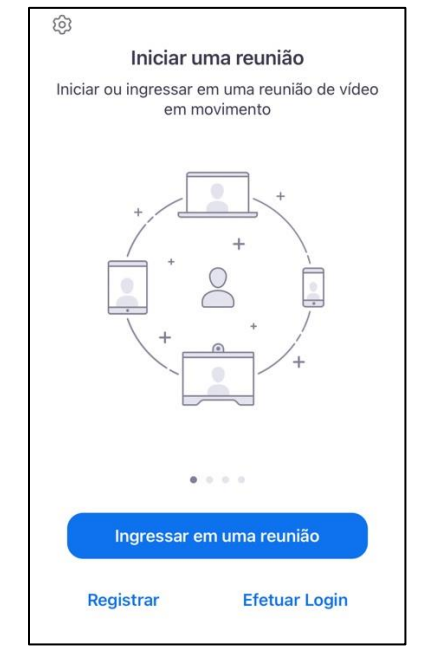

**Figura 3 - Tela Inicial do App Zoom no Celular**

**4.** Para participar da Chamada Pública Remota no computador/notebook, o(a) candidato(a) deverá acessar o site [https://zoom.us/join,](https://zoom.us/join) clicar em "*entrar em uma reunião*", onde deverá digitar o ID da Reunião e a Senha de Acesso (Figura 4), os quais foram enviados para seu e-mail.

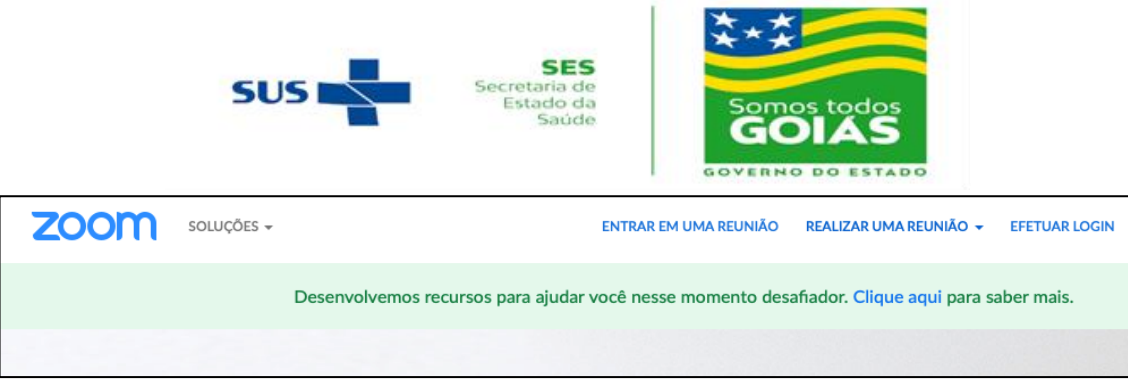

**Figura 4 – Parte do Menu Superior do Zoom no Computador/Notebook**

**5.** Após solicitar o acesso à sala de realização da Chamada Pública Remota, o(a) candidato(a) aguardará na "**Sala de Espera"** até ser autorizada sua entrada na "**Sala Principal"**. Uma vez estando na sala principal, o(a) candidato(a) poderá ser solicitado(a) que renomeie seu Identificador/Nome, caso ainda não esteja com **Nome e Sobrenome e Inscrição**, clicando no seu respectivo NOME – **MAIS > RENOMEAR** (Figura 5).

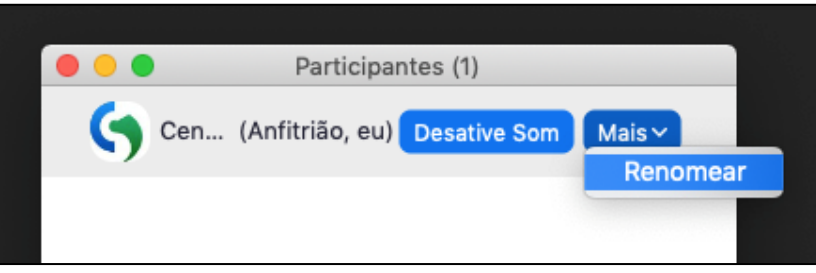

**Figura 5 – Tela para Alteração do Nome de Participante no Zoom.**